# **QUICKBOOKS® TIPS & TRICKS**

- Use plus '+' to perform calculations in any mathematical field ex: when writing a check, if you need to add multiple amounts, click in amount field and add numbers directly.
- In Chart of Accounts, "pull" the diamond to the right to make an account a sub account of the one above it, or to the left to not be a sub account. Also use diamonds to move accounts up and down on the list.
- Always set a closing date in QB at the end of each reporting period.
- If you normally press enter to move between fields, choose this option in Preferences/General menu.
- Reconcile your bank account in QB only if the difference is \$0.00.
- Memorize transactions that are used often for quick entry.
- Set up general ledger accounts for each payroll tas form you file (940, 941, state withholding, local, state unemployment,
- etc.) This will make quarterly reconciliations more efficient when preparing the returns.

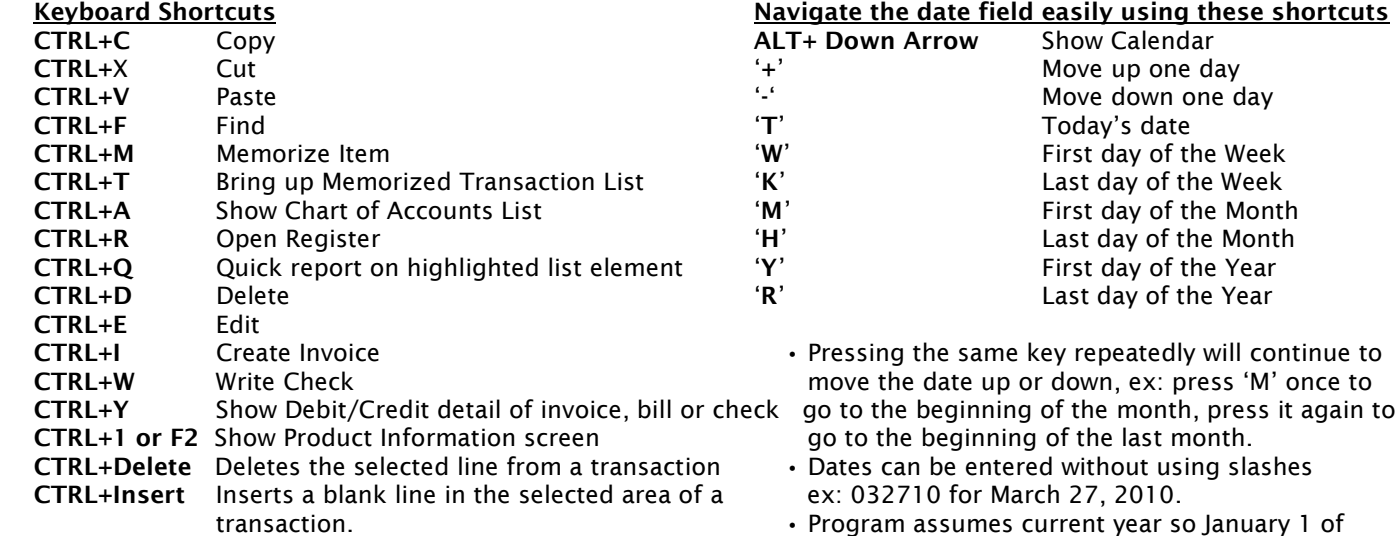

## **YEAR-END PROCEDURES 1099 VENDOR SETUP**

- **General Set Up 1099 Preferences**
- •Research old checks outstanding more than six months and deposits outstanding more than one month • Check "Yes" to the question, "Do you file 1099 forms?"
- 
- 
- •Review P&L, Balance Sheet by year check Misc. and other multiple general ledger accounts accounts for unusual amounts **Set Up 1099 Vendors**
- Enter closing date Change of the control of the control of the control of the control of the control of the control of the control of the control of the control of the control of the control of the control of the contr
- 
- Verify employee set up and payroll information by  $\overline{C}$  Click on "Additional Info" tab running a payroll summary report **• Enter the vendor's "Tax ID" number and check the** vendor's "Tax ID" number and check the

- •Print Payroll Item listing and verify payroll items are set up and enter the vendor's first name, middle initial and correctly for W-2 printing (Reports/Employees & Payroll/ last name in the address info tab) Payroll Item Listing/Modify Report/add "payable to" and  $\qquad$   $\cdot$  Verify that the vendor address contains the State account ID") abbreviation code and zip code and zip code and zip code and zip code and zip code and zip code a
- •Print Employee Contact List and verify that employee SSNs •Run the vendor 1099 summary report to check on and addresses are correct (Reports/Employees & Payroll/ vendors eligible for 1099's Employee contact List) **Printing 1099's**

current year can be entered as 0101.

- •Select "Preferences" from the "Edit" menu<br>•Select "Tax: 1099" from the "Preferences" scroll box
- 
- •Enter necessary journal entries •Click on the "Account" drop down list for each applicable 1099 category; use "selected accounts" for

- 
- •Verify 1099 vendors and 1099 set up •Double-click on each vendor that should receive a 1099
	-
- "Vendor eligible for 1099" box. (If the vendor is an **Payroll** individual, enter the person's social security number
	-
	-

Go to Vendors/Print 1099's and follow the step-by-step instructions to review and print your 1099's